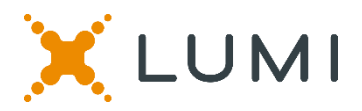

# **ONLINE SHAREHOLDERS' MEETING GUIDE 2021**

#### **Attending the Meeting virtually**

If you choose to participate online, you will be able to view a live webcast of the meeting, ask questions and submit your votes in real time.

#### **To access the meeting:**

**Visit web.lumiagm.com/367084684** on your computer, tablet or smartphone. You will need the latest version of Chrome, Safari, Edge or Firefox. Please ensure your browser is compatible.

### **Meeting ID: 367 084 684**

### **To login you must have your shareholder number and postcode**

## **The website will be open and available for log in from 3.00pm, Thursday 11 November 2021**

#### **Using the Lumi AGM platform:**

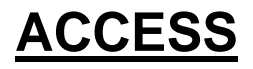

The 1<sup>st</sup> page of the platform will ask in what capacity you are joining the meeting.

Shareholders or appointed proxies should select

**"I am a shareholder/proxy"**

Guests should select **"I am a guest".**

## **CREDENTIALS**

#### **Shareholders/Proxys**

Your username is your **Shareholder Number** and your password is your **postcode**, or, for none Australian residents, your **3-letter country code**.

Proxy holders should obtain their log in credentials from the registrar by calling +61 3 9415 4024

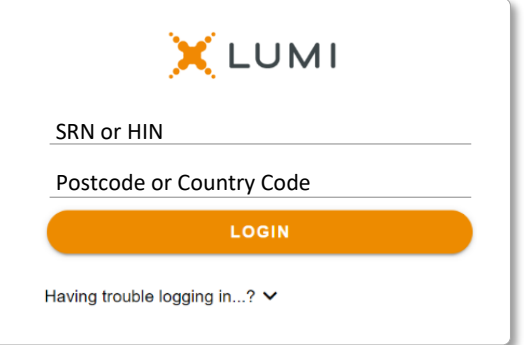

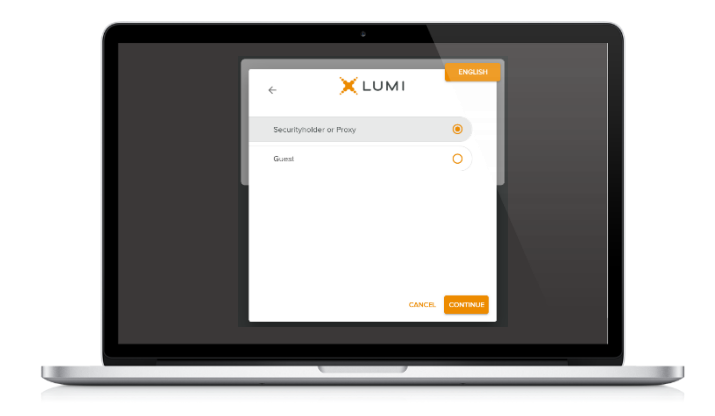

#### **Guests**

Please enter your name and email address to be admitted into the meeting.

*Please note, guests will not be able to ask questions or vote at the meeting*.

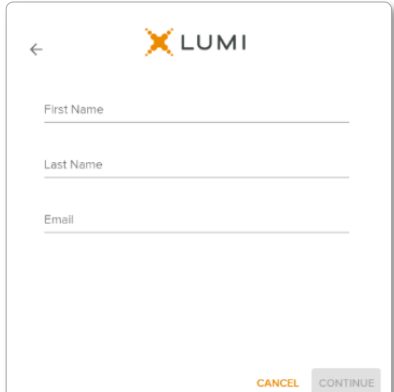

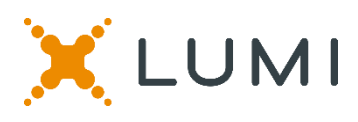

## **NAVIGATION**

Once successfully authenticated, the home page will appear. You can view meeting instructions, ask questions and watch the webcast.

If viewing on a computer the webcast will appear at the side automatically once the meeting has started.

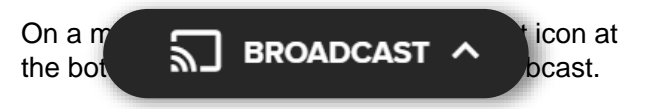

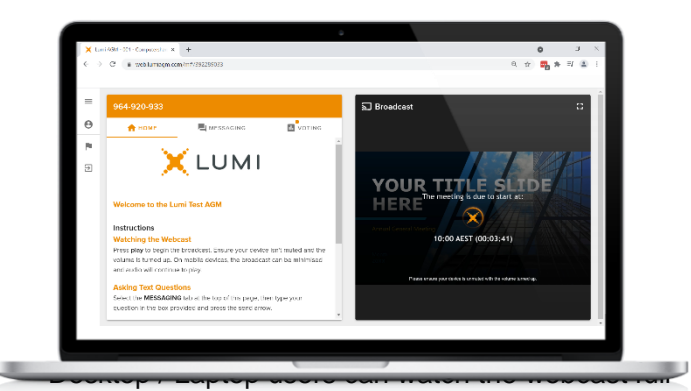

screen, by selecting the full screen icon.

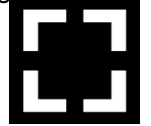

To reduce the webcast to its original size, select the X at the top of the broadcast window.

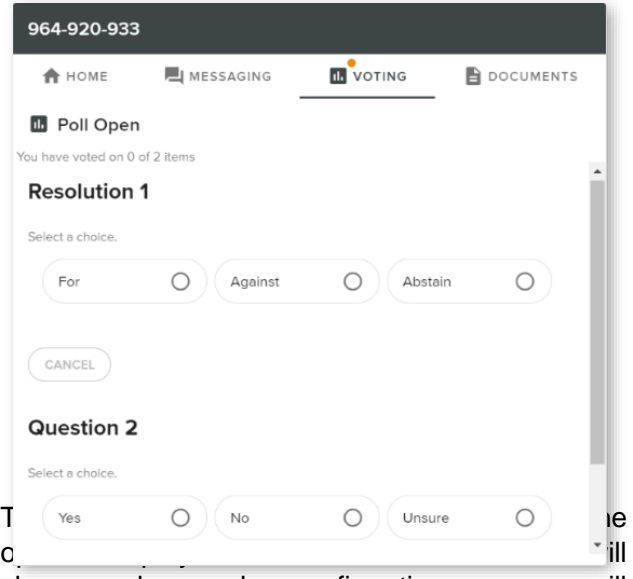

change colour and a confirmation message will appear.

To change your vote, simply select another option. If you wish to cancel your vote, please press cancel.

There is no need to press a submit or send button. Your vote is automatically counted.

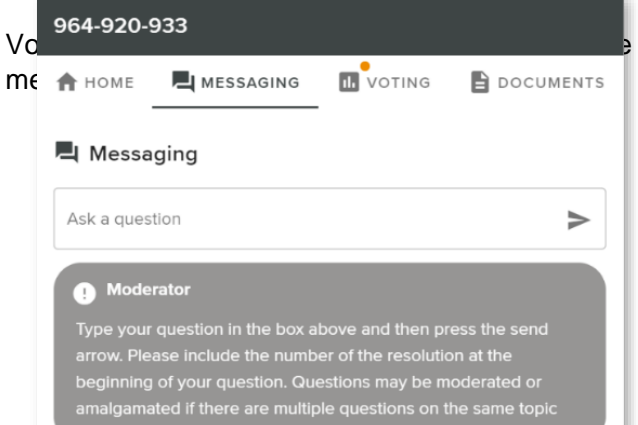

will reopen the webcast.<br>
<u>Contained</u> During the meeting, mobile users can minimise the webcast at any time by selecting the arrow by the broadcast icon. You will still be able to hear the meeting. Selecting the broadcast icon again

The Chair will open voting on all resolutions at the start of the meeting. Once voting has opened, the voting tab will appear on the navigation bar.

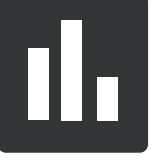

Selecting this tab will open a list of all resolutions

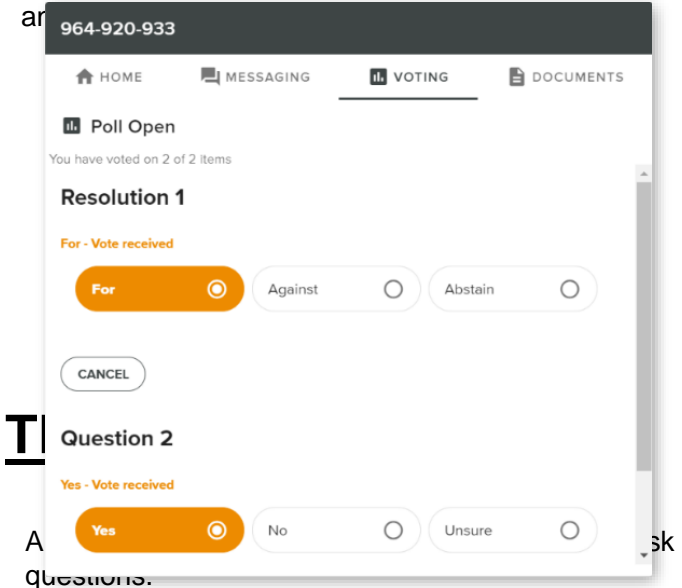

If you would like to ask a question. Select the messaging tab.

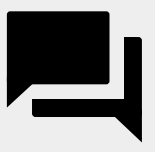

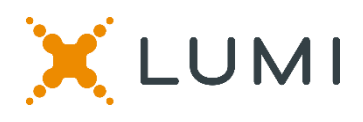

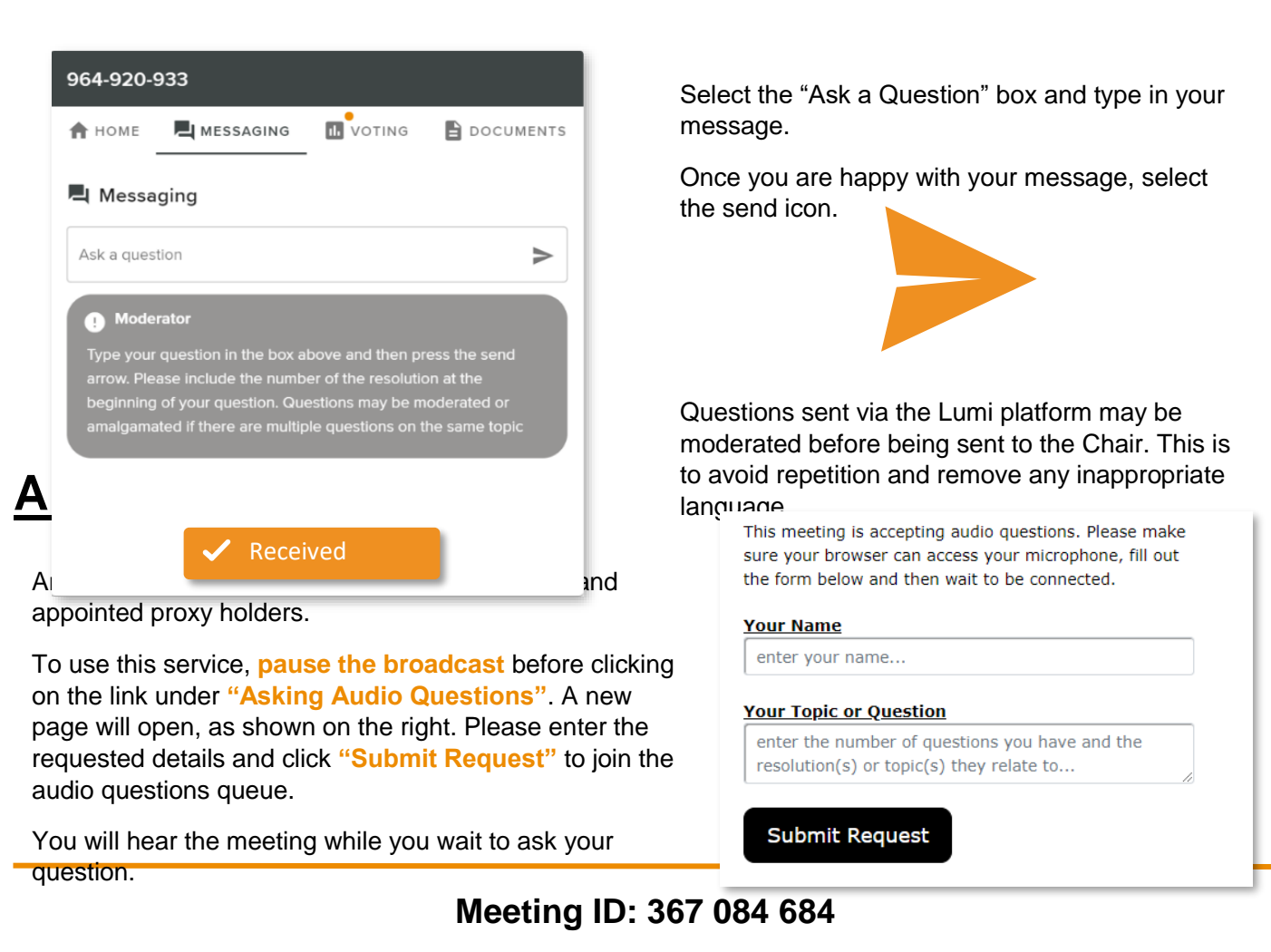

## **To login you must have your shareholder number and postcode**